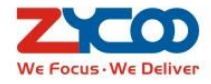

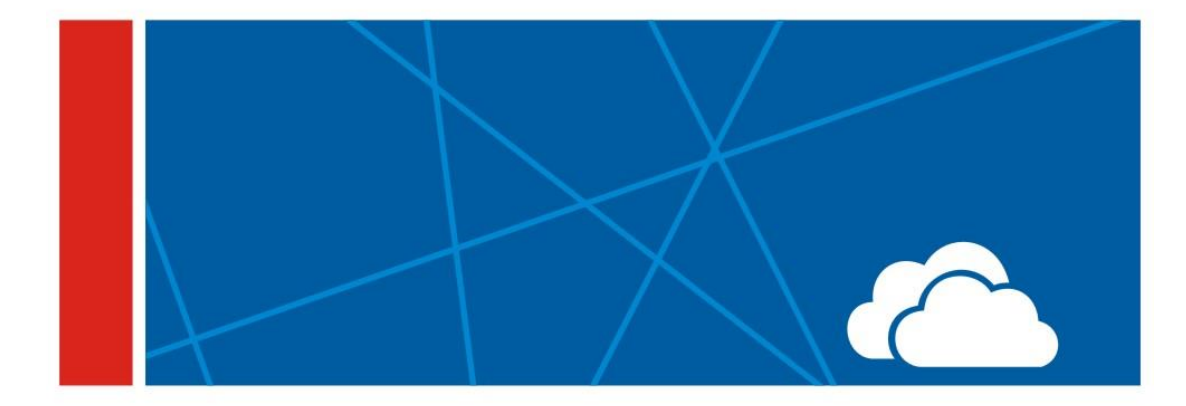

# **CTN** (Cloud Telephony Node) User Manual Version:2.0

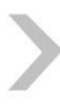

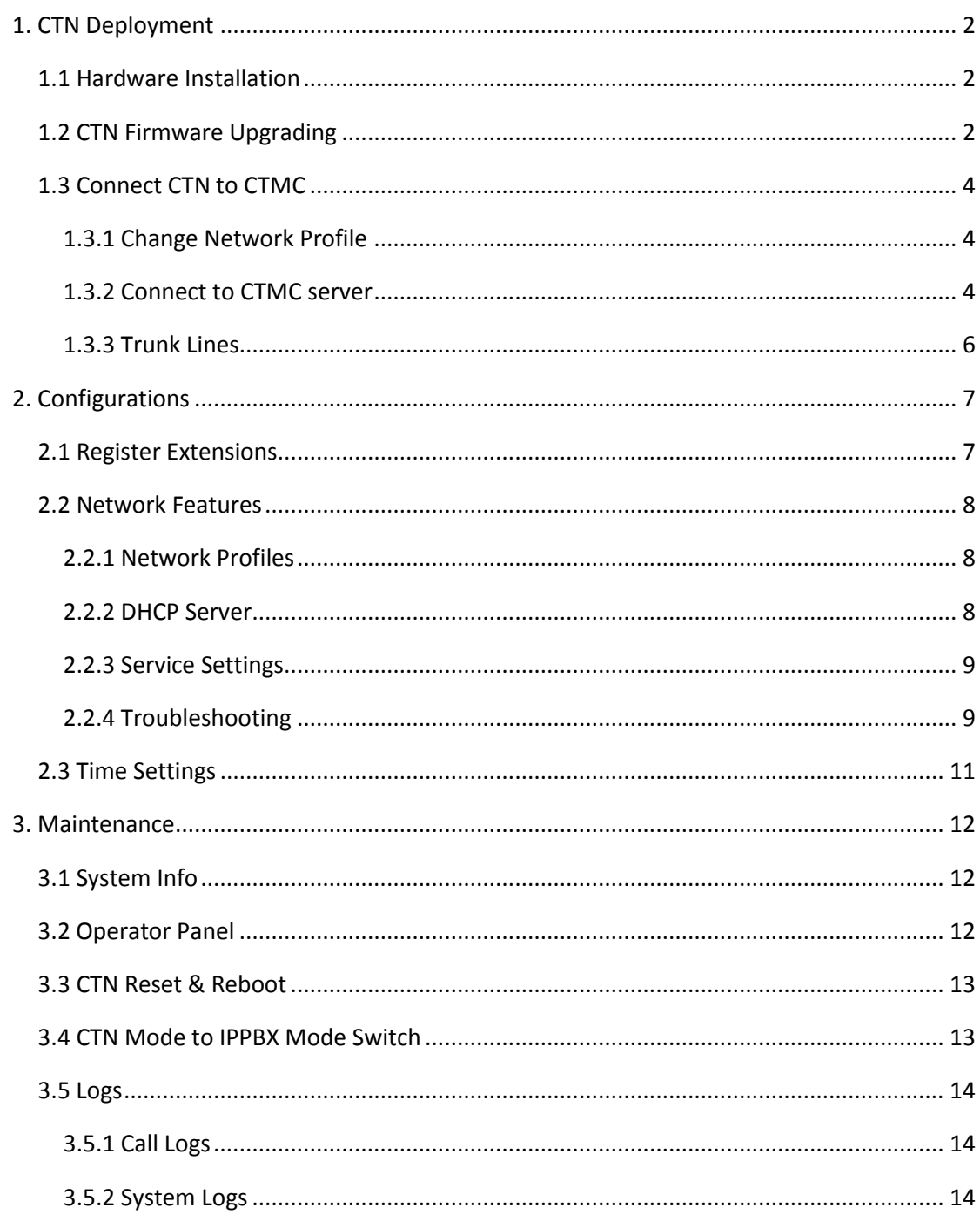

### **Contents**

# **About this User Manual**

If you are reading this user manual, it means your company has deployed Zycoo CTMS (Cloud Telephony Management System). CTMS is an infrastructure of an integrated, secure and private enterprise-level IP phone system. It consists of 3 facilities: CTMC (Cloud Telephony Management Center) server, CTNs (Cloud Telephony Node) and end points.

CTMC is the core of this infrastructure it can configure and manage all the CTNs centrally. CTNs will be deployed in each branch office for local trunk lines and extensions.

This user manual is for guiding the branch office supervisor or network administrator to connect the CTNs to CTMC server and do some other necessary configurations and management that cannot be done remotely from CTMC server side.

# <span id="page-3-0"></span>**1. CTN Deployment**

### <span id="page-3-1"></span>**1.1 Hardware Installation**

Before you can power on the CTN, please read its Quick Installation Guide inside the packing box. There are some important notices about safety, environment and hardware installation prerequisites that you should be aware of.

Please refer to the guide and properly install the CTN in your computer room before turning it on and configure it. Below is what the cover of the Quick Installation Guide looks like.

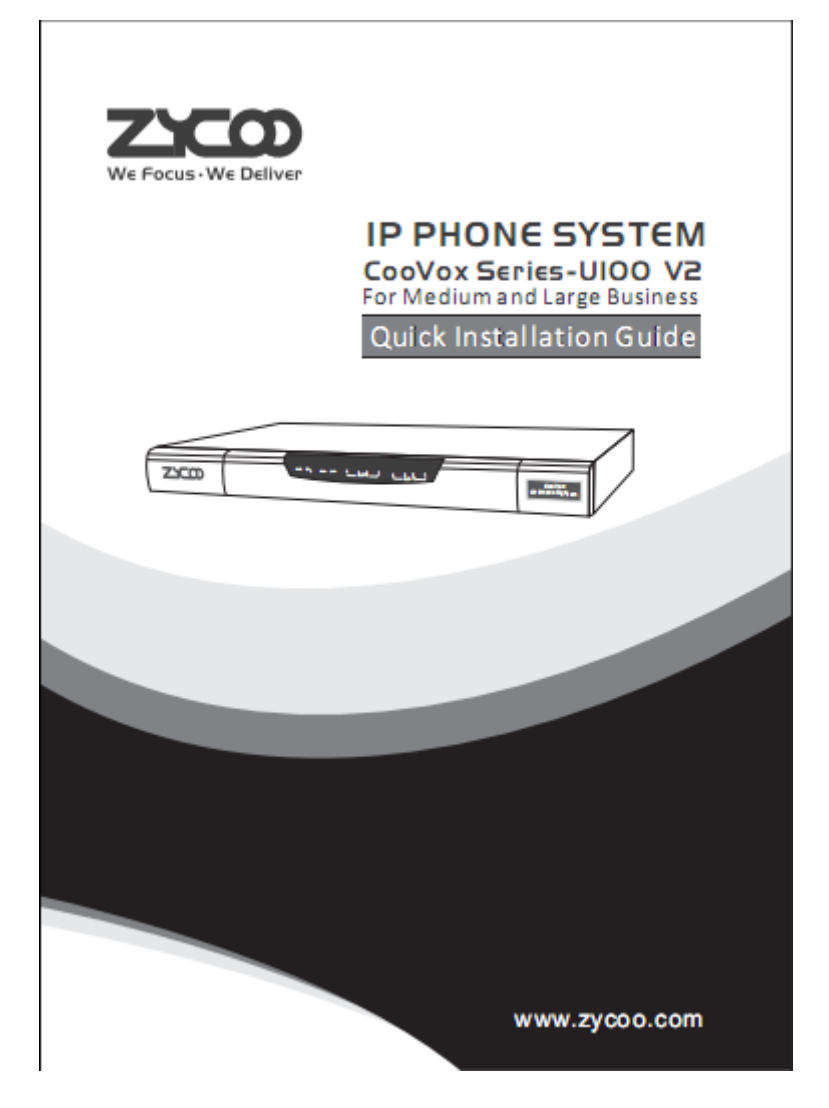

## <span id="page-3-2"></span>**1.2 CTN Firmware Upgrading**

The device to be deployed in your branch office should come with CTN firmware installed. Please connect the CTN to your local network behind router/firewall. Access its Web GUI using URL [https://192.168.1.100:9999,](https://192.168.1.100:9999/) 192.168.1.100 is the default IP address.

The login page should appear as below figure which has "CLOUD TELEPHONY NODE" written. If yes, then please login in with default username and password admin/admin and go on from chapter [1.3 Connect CTN to CTMC.](#page-5-0)

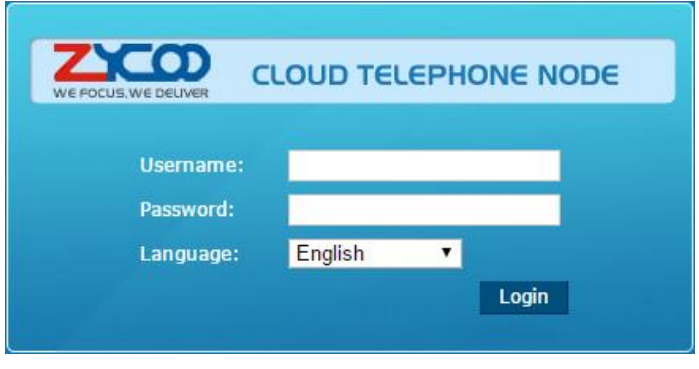

If you see "IP PHONE SYSTEM" written, then you have to upgrade its firmware to CTN mode before you can configure it to connect to CTMC server.

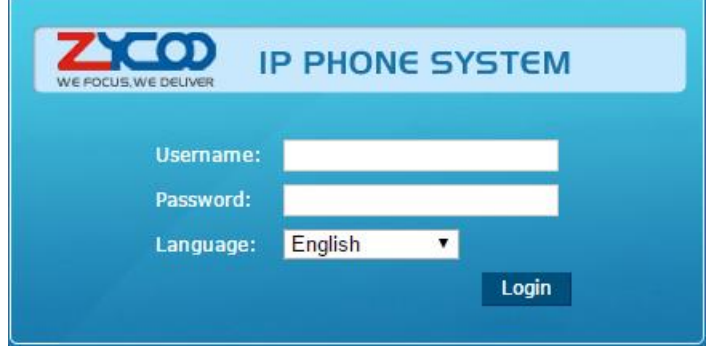

CTN firmware download links are listed below:

CooVox-U20V2:<http://www.zycoo.com/files/upload/CooVox-U20V2-CTN-firmware-v2.0.2.zip> CooVox-U50V2:<http://www.zycoo.com/files/upload/CooVox-U50V2-CTN-firmware-v2.0.2.zip> CooVox-U80:<http://www.zycoo.com/files/upload/CooVox-U80-CTN-firmware-v2.0.2.zip> CooVox-U100V2[: http://www.zycoo.com/files/upload/CooVox-U100V2-CTN-firmware-v2.0.2.zip](http://www.zycoo.com/files/upload/CooVox-U100V2-CTN-firmware-v2.0.2.zip) Please make sure you download the correct CTN firmware according to your IPPBX model.

After downloading you should get a .zip format package, please unzip it and you'll get a file named "uImage-md5.uxx.ctn.vxx". To upgrade this CTN firmware, please navigate to IPPBX Web menu *System->Upgrade* page and click "Browse" to browse the firmware you have downloaded from your local hard drive and then click "Upload" to upgrade its firmware. The whole process will take around 3 minutes.

After upgrading you should be directed to CTN login page, if you still get IPPBX login page please refresh the login page or clear the Web browser cache to try again.

### <span id="page-5-0"></span>**1.3 Connect CTN to CTMC**

### <span id="page-5-1"></span>**1.3.1 Change Network Profile**

The CTN needs Internet access to be able to connect to the CTMC server. So before you connecting it to CTMC server you may need to change its network profiles.

Please navigate to Web menu *Network Settings->Network* and change the network profiles according to your local network infrastructure. Below is an example of changing CTN network profile.

Network

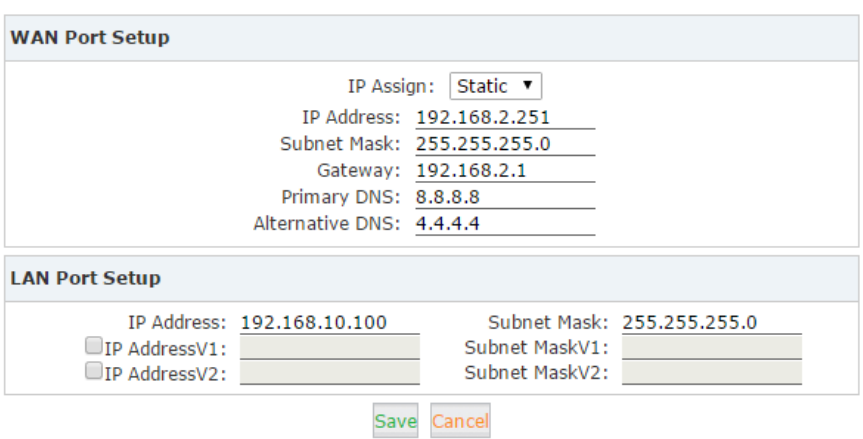

#### **Notice**:

WAN and LAN IP should not be in the same IP range.

#### <span id="page-5-2"></span>**1.3.2 Connect to CTMC server**

After a reboot you can login to CTN Web GUI using the new IP address that you configured just now. In the above example, you should use URL [https://192.168.2.251:9999](https://192.168.2.251:9999/) to access the Web GUI.

Please navigate to *Node Settings->Local Settings* page. And fill in the blanks that are necessary to connect and register the CTN to CTMC server. Please see below example.

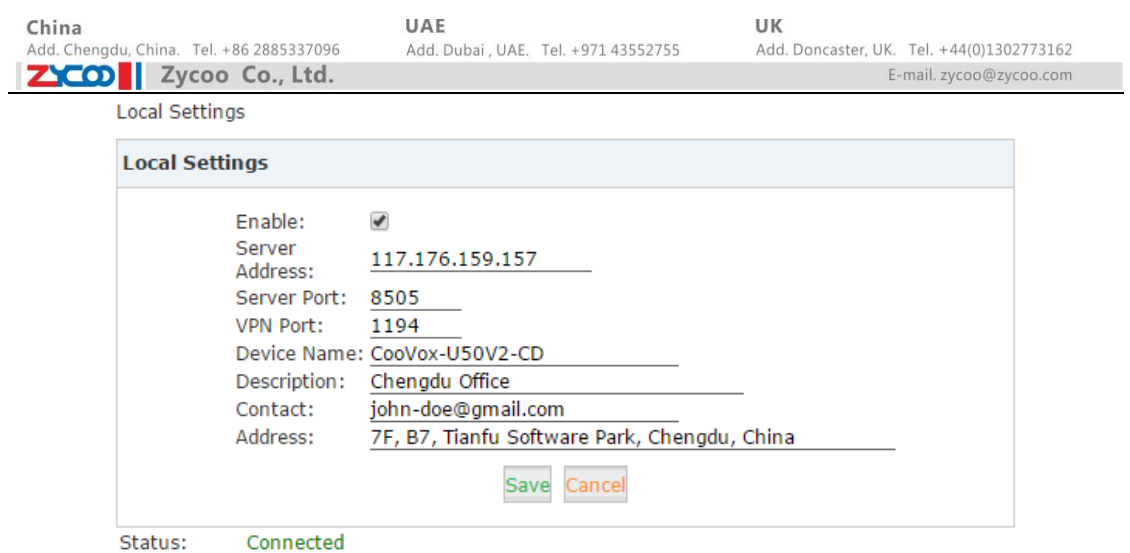

The information in above example is used to register this CTN to CTMC server and show its identity. Below table is the description of those configuration options.

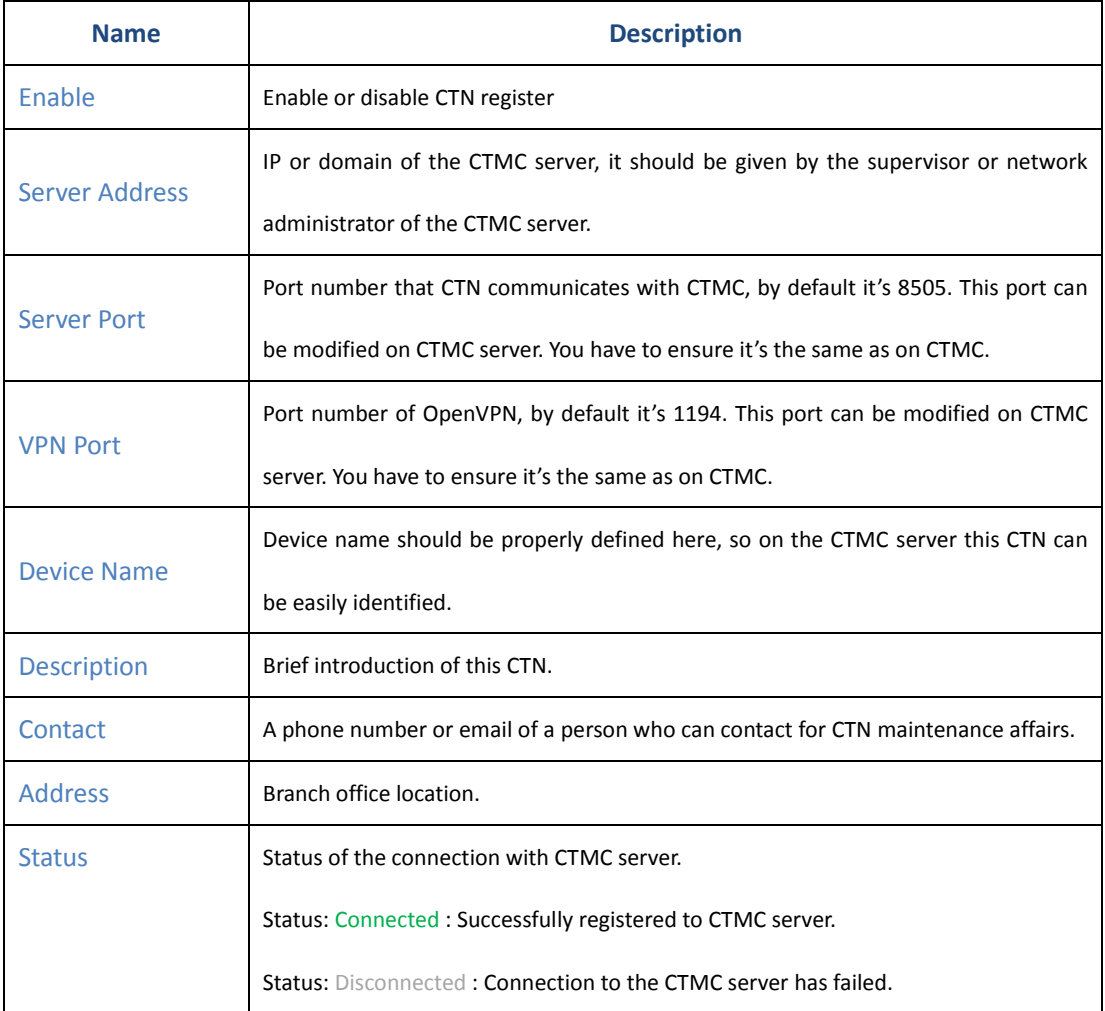

### <span id="page-7-0"></span>**1.3.3 Trunk Lines**

After the CTN is successfully registered to the CTMC server most of the configurations will be done from the CTMC server. Now you have to attach the trunk lines to the CTN telephony interfaces.

#### **PSTN Lines**:

PSTN lines are coming from your telephone company. Please attach the lines to the FXO ports of the CTN. FXO ports should be indicated by Red LED indicators.

#### **GSM Lines**:

If your CTN has GSM module/modules equipped you'll have to power off the CTN and unplug the GSM module. Insert the SIM cards on to the SIM slots on the backside of the GSM module. Plug the GSM module to the module slot and setup GSM antennas for better single reception. After all these have been done please power on the CTN again.

#### **E1 and BRI Lines**:

If your CTN model is CooVox-U80/CooVox-U100V2 and has E1/BRI module equipped. You have to change the model settings and reboot the CTN to let the CTN system load and drive the E1/BRI module properly. If the modules are not E1 and BRI modules then you don't have to do this. Please navigate to CTN Web interface *PBX Settings->Module Settings* page. Then refer to the U80 and U100V2 [user manual i](http://www.zycoo.com/files/upload/CooVox_U80_U100V2_User_Manual(Admin)_V2.1.4.pdf)n chapter 8.2 Module Settings to configure E1 or BRI module settings.

So far the job is done at this stage. You have to wait for the configurations been made from the CTMC server and been pushed to this CTN by the CTMC server administrator, and then you go on to the next chapter.

# <span id="page-8-0"></span>**2. Configurations**

### <span id="page-8-1"></span>**2.1 Register Extensions**

Open CTN Web GUI again and navigate to *PBX Settings->User Management* page. You'll see the extension numbers assigned by the CTMC server. These extensions are available for you to register with your IP phones in your branch office.

Click "View" to show the extension detailed info. In the "General" section you can find out the necessary info for registering this extension number on the IP phone. See below figure.

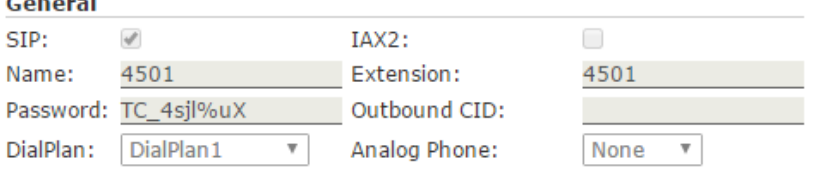

Open the IP phone GUI and register the extensions one by one. Below Figure 3-2 is an example of register extension on Zycoo Coofone D30/D60.

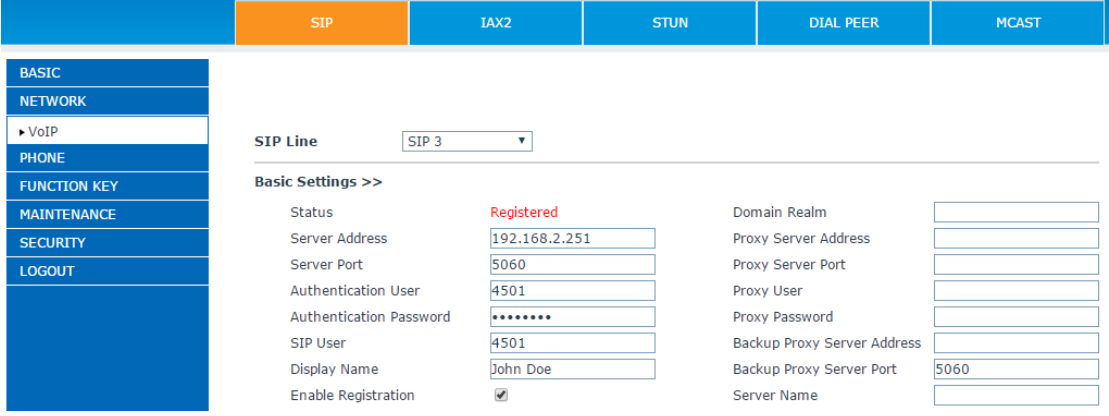

Up to now, your CTN should have all telephony features ready and you are able to make internal and external phone calls. For outbound calls you may need to dial a prefix. And there are also many useful feature codes that can be used to access the CTN system facilities. For more details please contact the CTMC administrator.

### <span id="page-9-0"></span>**2.2 Network Features**

#### <span id="page-9-1"></span>**2.2.1 Network Profiles**

It's recommended that you set a static IP on the CTN WAN interface as the example given in [chapter 1.3.1.](#page-5-1)

Except static IP, the CTN can also set to obtain IP address from a DHCP server or you can do PPPoE from the WAN port to connect to your ISP.

#### <span id="page-9-2"></span>**2.2.2 DHCP Server**

CooVox series IPPBX system in CTN mode also can be used as a DHCP server to distribute network configuration parameters to the computers and other devices within the same local network. Please navigate to CTN Web menu *Network Settings->DHCP Server* page. To activate DHCP service please tick the "Enable" checkbox. Below figure is an example of activating and configuring DHCP service on the CTN WAN port.

**DHCP Server** 

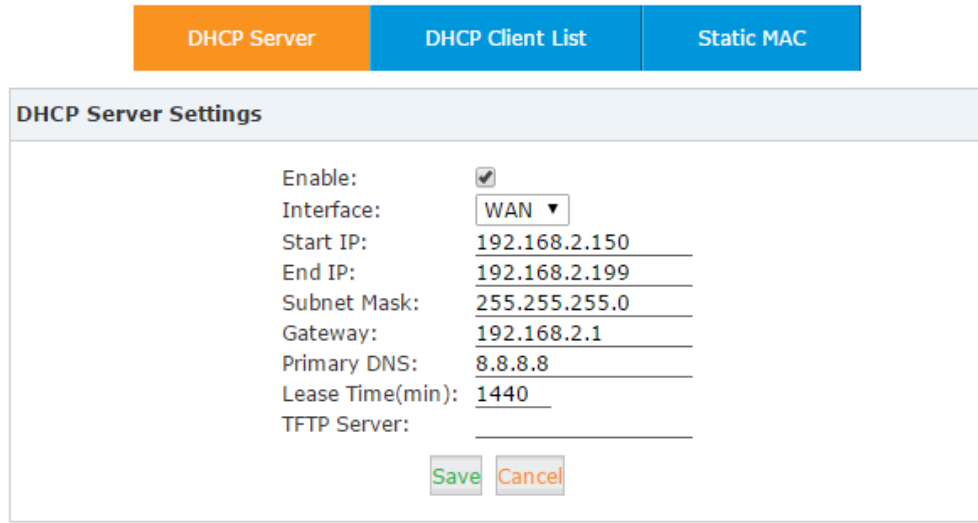

DHCP service can be activated on WAN or LAN port. You can choose the interface you are using in the Interface dropdown list. Specify the address pool by specifying the Start IP and End IP. Subnet mask, Gateway and DNS server address also need to be specified.

Lease Time is the period of the assigned address available before leasing to the other client. By default it's 1440 minutes (a day).

#### **Notice**:

Please ensure there is no other DHCP server running in the same local network.

### <span id="page-10-0"></span>**2.2.3 Service Settings**

On the *Network Settings->Service* page you are able to enable SSH access to the CTN Linux command lines for troubleshooting purpose. And also you are able to change the SSH and Web GUI service port. See below figure.

Service Settings

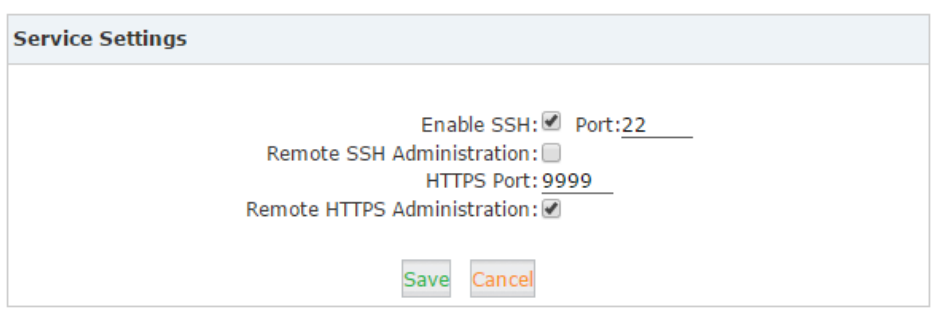

By default SSH is disabled, you can check the "Enable SSH" checkbox to enable SSH. Default port is 22, you can change to another port if needed.

The "Remote SSH Administration" option can enable SSH access from WAN port.

Web GUI service port is 9999 by default and it cannot be disabled. You can change its port number to another one.

The "Remote HTTPS Administration" option can enable Web GUI access from WAN port.

### <span id="page-10-1"></span>**2.2.4 Troubleshooting**

We have included two tools ping and traceroute for troubleshooting network problems and they allow you to check the network reachability. With these tools you'll get an outside view of your network response time and network topology, which allows you to track down possible errors more easily.

 $\triangleright$  Ping

The ping command is a very common method for troubleshooting the accessibility of devices. It uses a series of Internet Control Message Protocol (ICMP) Echo messages to determine:

- Whether a remote host is active or inactive.
- The round-trip delay in communicating with the host.
- Packet loss.

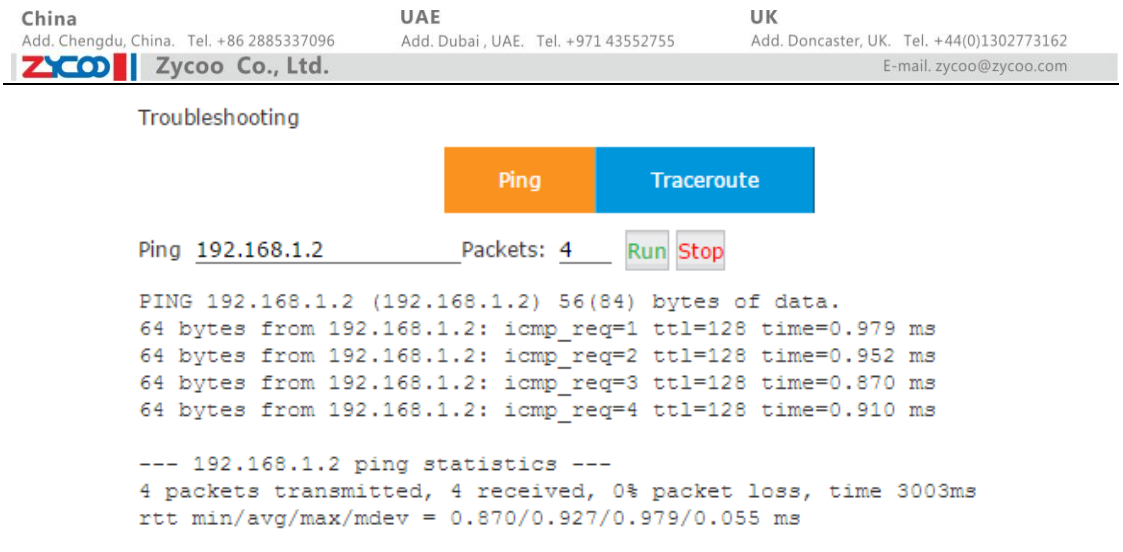

First specify the domain or IP of the host you want to contact and then define how many packets are to be sent, finally click the "Run" button and the command begins to process. You will receive results output from the system indicating the reachability of the destination.

#### $\triangleright$  Traceroute

The traceroute command is used to discover the routes that packets actually take when traveling to their destination.

Click "Traceroute" tab and specify the domain or IP address that you want to lookup and then click the "Run" button to start the process.

Troubleshooting

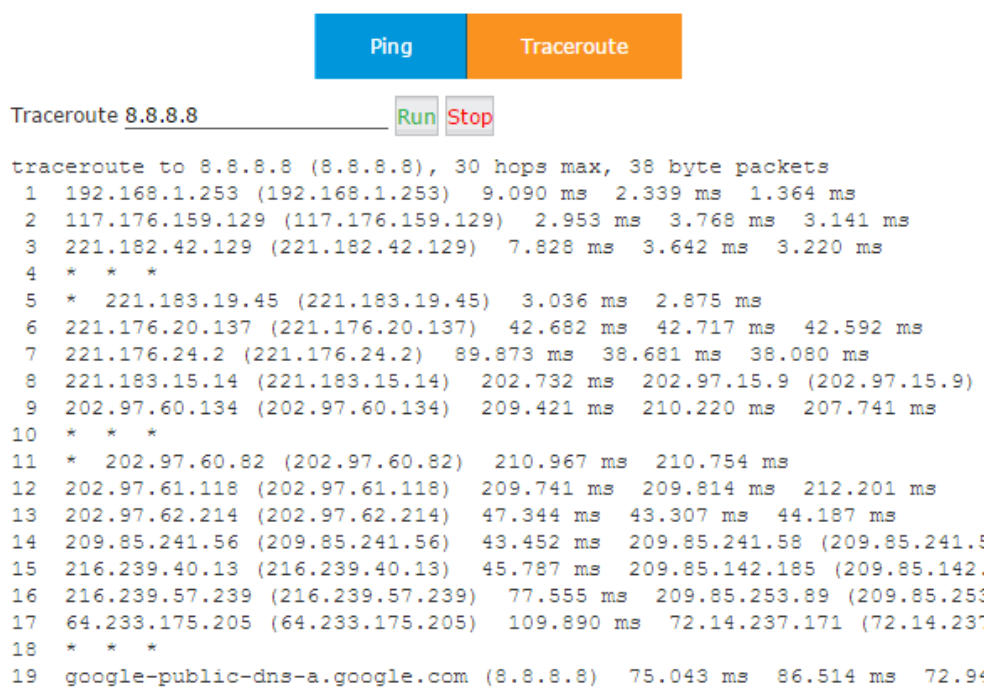

After the process has competed the system will notify you that "Trace Complete" and you can view which routes the packets have taken before reaching their final destination.

## <span id="page-12-0"></span>**2.3 Time Settings**

System time is very important for the CTN system, especially if the CTN system handles inbound phone calls using time rules, then only if the system time is correct will calls be handled properly. Also, call logs and debug logs recorded to the system events use system time.

You can set the CTN to obtain time from a NTP server from the Internet or you can manually set the time.

Please navigate to Web menu *PBX Settings->Time Settings*, choose a way of how the CTN gets its time configured. You can choose either NTP or manual.

By default the CTN is set to obtain time from a NTP server from the Internet. You just have to ensure the NTP server IP or domain is valid and you select the correct time zone, and then you click on "Sync" you'll get time synchronized from the NTP server.

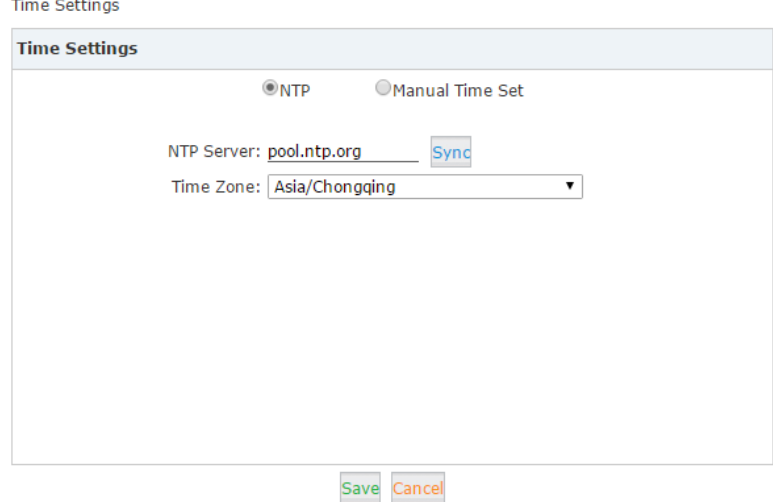

If you wish to manually set the CTN time, tick on the "Manual Time Set" radio button. Then specify the current time and date. To specify the time more precisely you can synchronize from your operating system by clicking on "Sync" button. Once done, click on "Save" to write the time info into the hardware clock. See below figure.

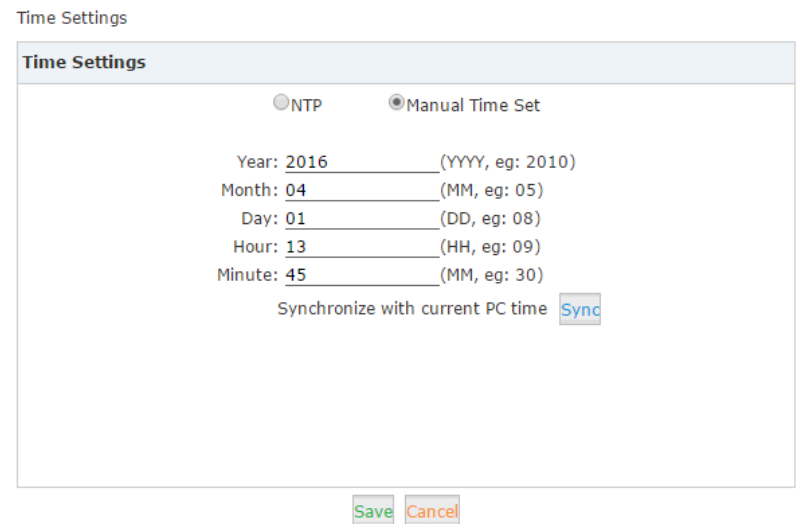

# <span id="page-13-0"></span>**3. Maintenance**

## <span id="page-13-1"></span>**3.1 System Info**

At each login of the CTN Web GUI, you'll be first directed to *Home* page. Here on this page you can have a glance of system info. Please see below figure.

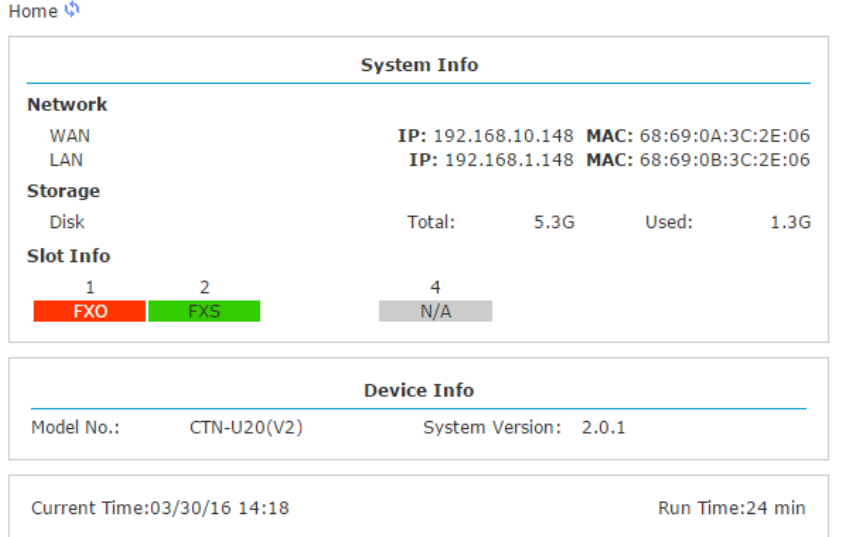

# <span id="page-13-2"></span>**3.2 Operator Panel**

On *Operator* page there are 3 sections Extensions, VoIP Trunks and FXO/GSM Ports operator  $\phi$ 

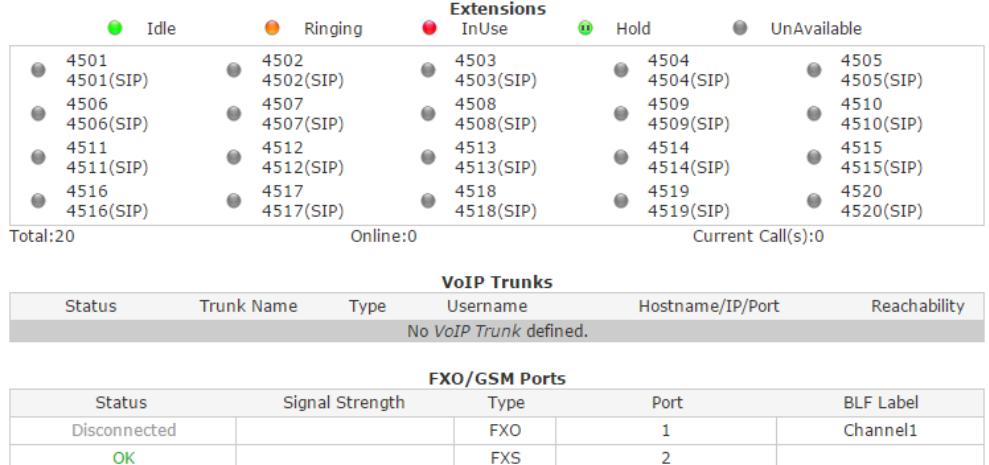

In the "Extensions" section, you can see the real-time status of all extensions on this CTN. In "VoIP Trunks" section, you can see VoIP trunk status if there's any VoIP trunks been configured. In "FXO/GSM Ports" section you can see PSTN line connection status or GSM signal strength. If the CTN is an U80/U100V2, on this page there will be "E1/T1" or "BRI" trunk status section indicating E1/T1 or BRI lines connection status.

## <span id="page-14-0"></span>**3.3 CTN Reset & Reboot**

To Reset or Reboot the CTN device, please navigate to Web menu *Node Settings->Reset & Reboot* page.

Add. Dubai, UAE. Tel. +971 43552755

UAE

Reset the CTN will erase all configurations you have to program it from zero. Before doing this please think twice if you are sure about what you are going to do.

To reset the device please click on the "Factory Defaults" button and confirm the dialog. A reset will need a reboot and load factory configurations the whole process will take about 5 minutes.

A reboot of the CTN system will terminate all active phone calls going through this CTN, please make sure there's no active calls going on then you perform the reboot. The whole process will take around 3 minutes. Below figure is the reset and reboot menu.

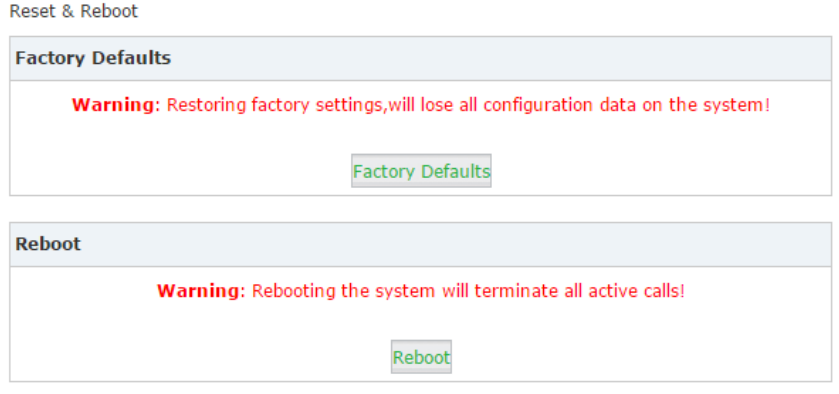

## <span id="page-14-1"></span>**3.4 CTN Mode to IPPBX Mode Switch**

Is there any way that I can convert my CTN to IPPBX mode? The answer is yes.

Please navigate to Web menu *PBX Settings->Mode Settings*. Here on this page you are able to convert this CTN to IPPBX mode and use the IPPBX software facilities.

Mode Settings

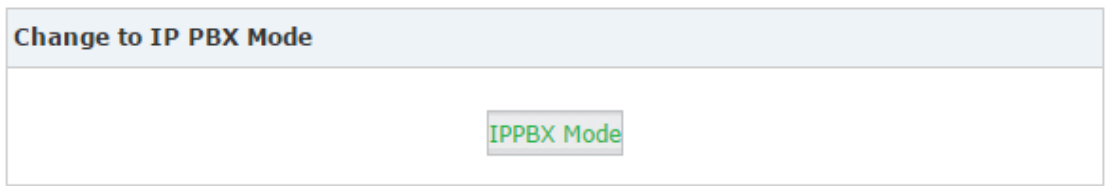

Please click on the "IPPBX Mode" and confirm the dialog the CTN will reboot, after rebooting you may need to refresh the CTN login page then you get IPPBX login page.

### <span id="page-15-0"></span>**3.5 Logs**

Call logs and system logs of the CTN will be kept locally on the CTN file system and can be accessed from the CTN Web interface.

From the CTMC server side, administrator can also fetch these logs remotely on the CTMC server Web interface.

### <span id="page-15-1"></span>**3.5.1 Call Logs**

Call logs are the reports of all calls went inbound and outbound through this CTN system. Navigate to *Report->Call Logs* page you are able to trace all the call history. Filter criteria including Caller ID, Destination ID and Account Code.

Caller ID is used to filter the call history of which the number is the caller, no matter it is an external number or extension number.

Destination ID is used to filter the call history of which the number is the callee. No matter it is an external number or extension number.

Account Code is also known as PIN code the PIN codes are defined by the CTMC administrator to authorize outbound phone calls. By specifying an account code to filter the call logs you'll get the call history of the PIN code holder.

Call Logs

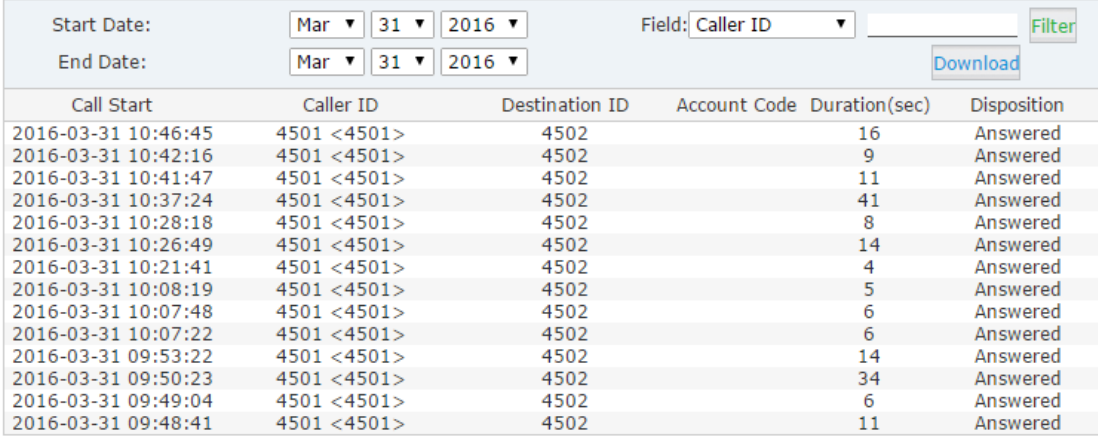

By clicking on the "Download" button you can download the searching results as a CSV file to your desktop.

### <span id="page-15-2"></span>**3.5.2 System Logs**

These logs are IPPBX journals which store all system activities. They can be used for debug purpose if the system is running into exception. Please do not enable these logs if the system is functioning properly as debug information creates large log files which consume space and also utilize system resources.

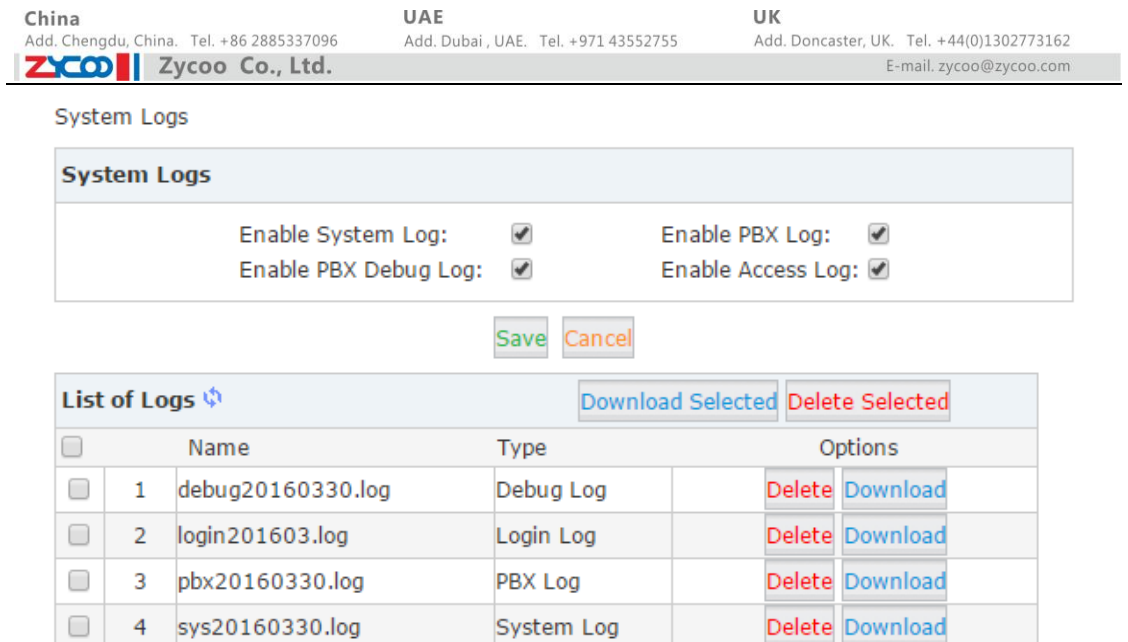

If one of these logs being turned on, in the "List of Logs" section there will be log files generated. System, PBX and PBX debug logs will be generated every day in a separated file. Access logs will be generated every month in a separated file.